## Операция «Обратный акцепт» по выгруженному на ТСД заданию

Последние изменения: 2024-03-26

Перед началом работы необходимо выгрузить из учетной системы (например, 1С) на мобильное устройство справочник номенклатуры (его наличие можно проверить с помощью кнопки «Номенклатура» в главном меню приложения) и документ-задание, на основании которого будет производиться работа. В случае, если номенклатура не выгружена, или ЛП нет в справочнике, вместо названий препаратов будет отображаться «Нет данных о ЛП».

1. В главном меню «МДЛП ТСД» выберите операцию «Обратный акцепт» и откройте нужный документ (должен быть выгружен ранее из товароучетной системы). В нашем случае это «Заказ поставщику».

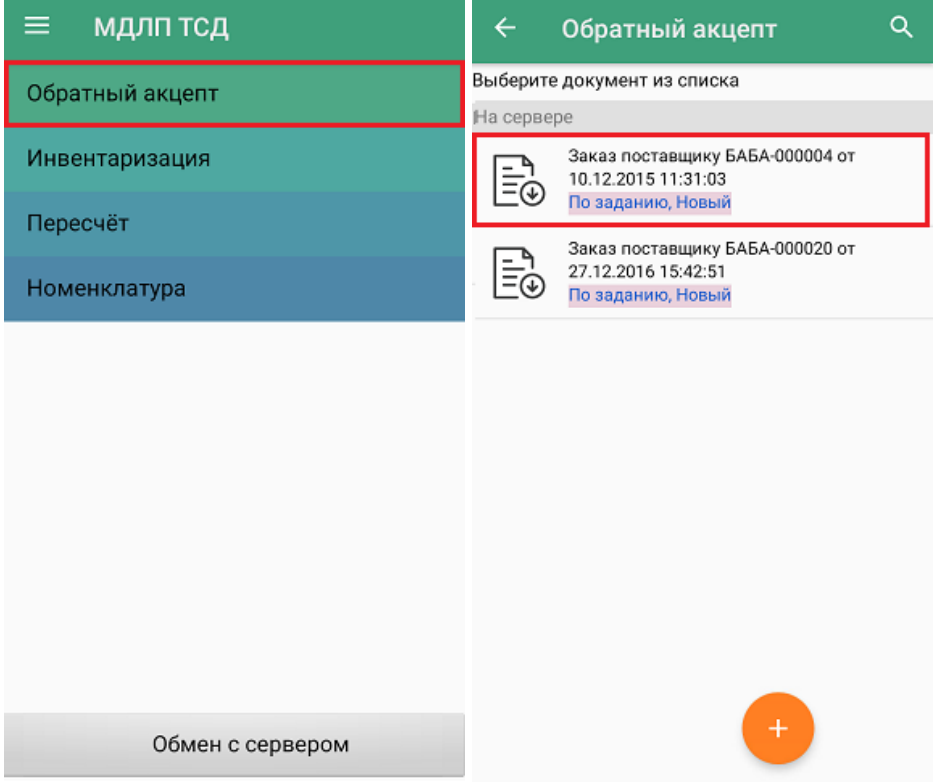

2. Введите номер документа отгрузки (можно пропустить).

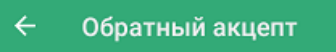

Введите номер документа отгрузки

3. Для документа по-умолчанию уже установлены определенные настройки операции, которые можно изменить в соответствии со своими требованиями.

Изменить настройки в текущем документе можно только до первого сканирования!

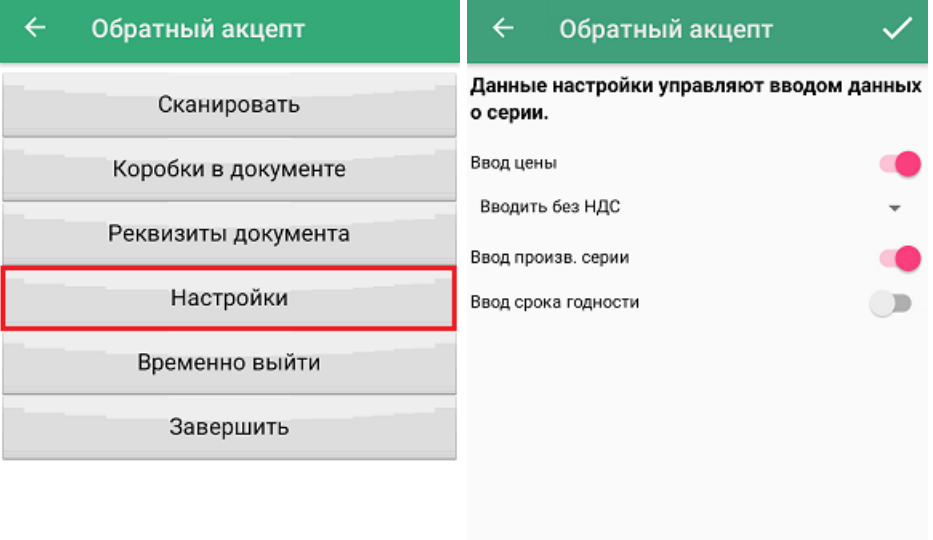

Более подробно о вышеуказанных настройках написано здесь.

4. Для того чтобы перейти к сканированию товара, нажмите кнопку «Сканировать». На экране появится список товаров, подлежащих сканированию, а также их количество (колонка «План»).

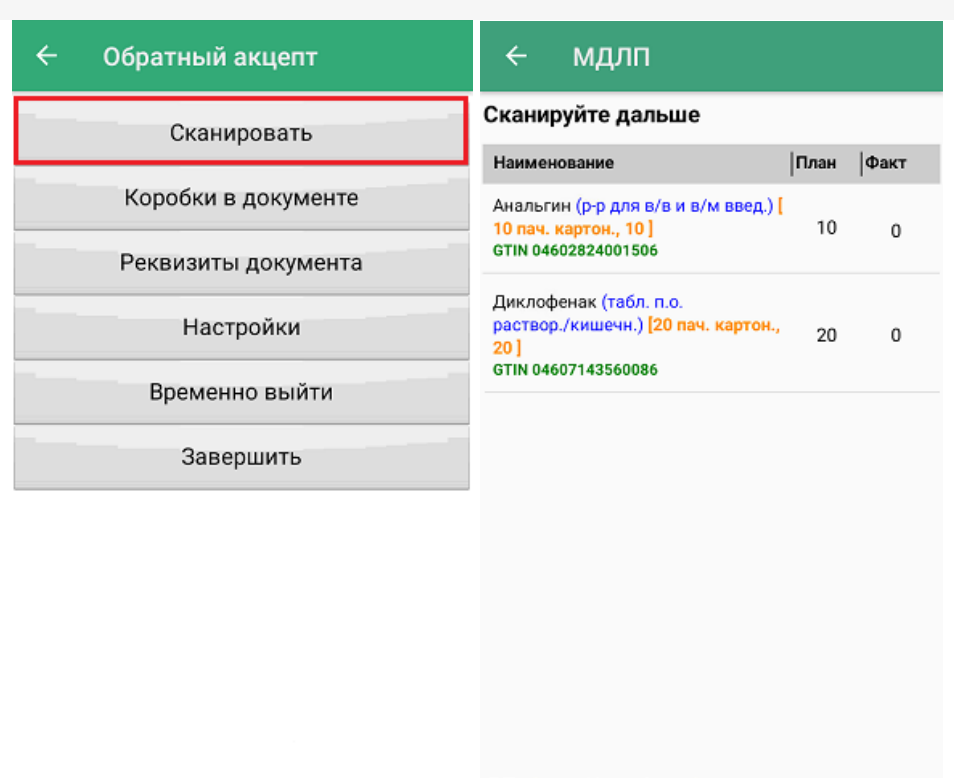

ЛП: 0 шт Коробок: 0 кор.

5. Начните сканирование КМ лекарственных препаратов, результаты которого будут отображаться в колонке «Факт».

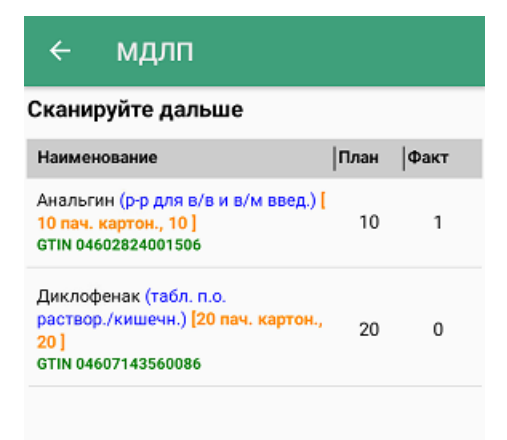

ЛП: 1 шт Коробок: 0 кор.

6. В процессе операции можно агрегировать лекарственные препараты из плановых строк документа в произвольные коробки. Для этого отсканируйте ШК коробки, а затем — КМ лекарств из плана.

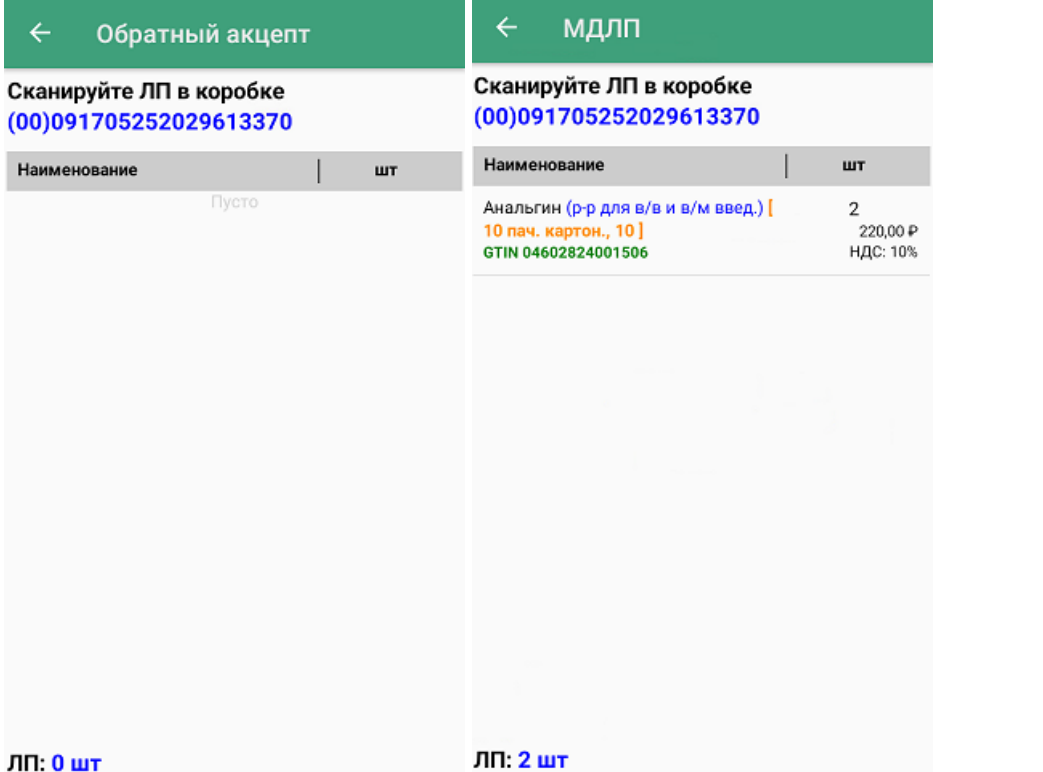

7. Чтобы перестать набирать ЛП в коробку, нажмите кнопку «Назад». Надпись в верхней части экрана изменится на «Сканируйте дальше», и появится общий список товаров в соотношении «План/ Факт», в коробках и без. После этого можно набирать ЛП в новую коробку или просто в список документа.

Кроме того, можно узнать дополнительную информацию о ЛП, нажав на его позицию в документе. Откроется окно, в котором отобразится количество, серия, принадлежность к коробке, цена, НДС данного товара (в зависимости от ранее указанных настроек).

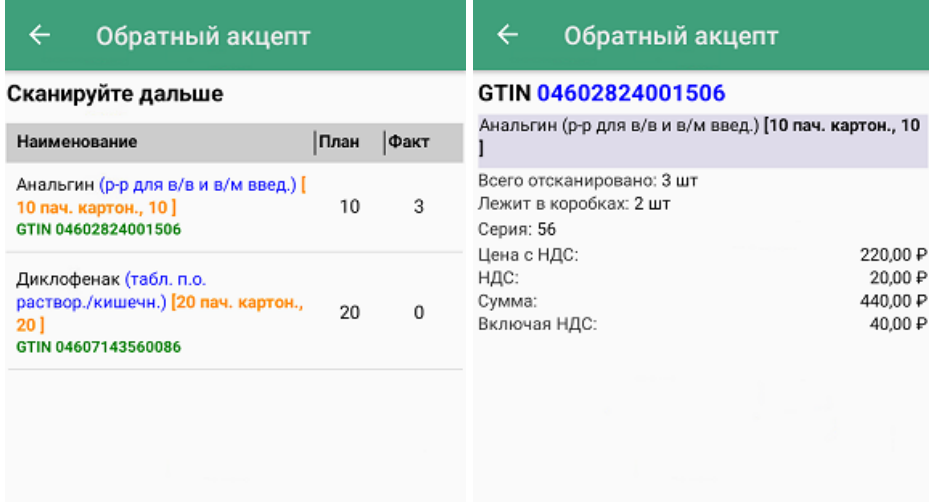

ЛП: 3 шт Коробок: 1 кор.

8. В меню операции можно просмотреть список коробок, их [SSCC](https://www.cleverence.ru/support/89510/), а также количество ЛП в них.

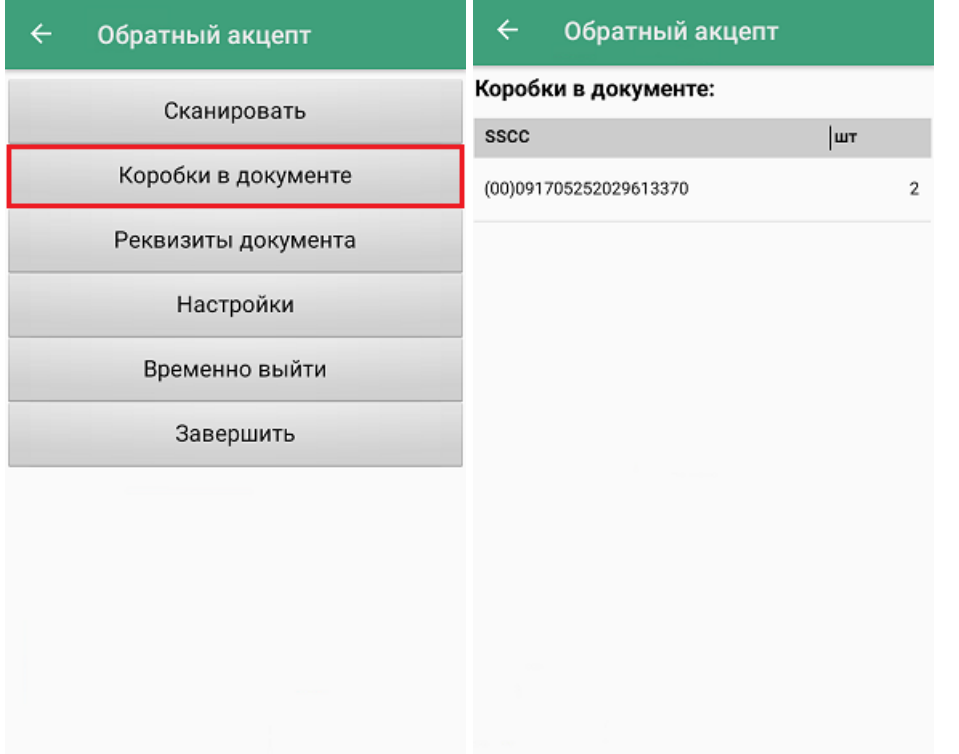

9. После того, как документ собран, необходимо завершить его с помощью кнопки «Завершить». После этого будет произведена проверка на наличие в документе пустых коробок. В случае, если такая коробка найдена, будет выведено предупреждение об этом. Если же не найдено, документ будет завершен и готов к отправке на сервер Mobile [SMARTS](https://www.cleverence.ru/support/13831/). Незавершенный документ отправить нельзя.

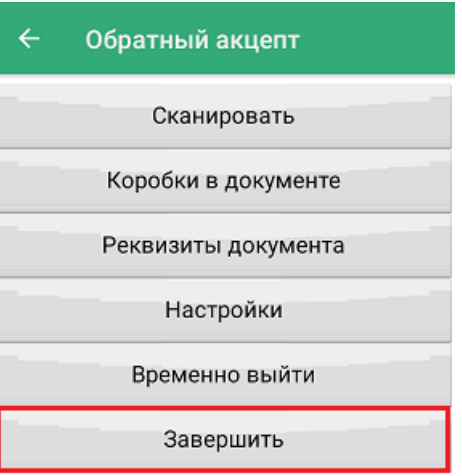

10. Документ с сервера Mobile SMARTS можно загрузить в товароучетную систему для дальнейшей работы. Как это делается в «1С: Предприятие», рассмотрено в статье «Загрузка результатов выполнения операции «Обратный акцепт» в «1С: [Предприятие»».](https://www.cleverence.ru/support/101874/)

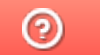

Задать вопрос в техническую поддержку